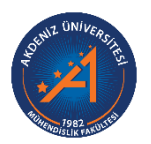

# **T.C. AKDENİZ ÜNİVERSİTESi MÜHENDİSLİK FAKÜLTESİ BİLGİSAYAR MÜHENDİSLİĞİ BÖLÜMÜ**

## **STAJ RAPORU METNİ İÇİN ORİJİNALLİK RAPORUNUN ALINMASI**

Staj raporu hazırladıktan sonra, raporun ilgili bölümleri (staj raporu metni; Giriş, Stajda Yapılan İşler, Gözlemler ve Tartışma, ve Sonuç bölümleri) Turnitin'e yüklenir ve bir orijinallik raporu alınır. Turnitin orijinallik raporu çıktısı, staj raporuyla birlikte Bölüm Staj Komisyonuna yarıyılın ilk gününü izleyen 30 (otuz) gün içerisinde imza karşılığı teslim edilir. Aşağıda staj raporu metninin Turnitin'e nasıl yükleneceği ve nasıl orijinallik raporu alınacağı anlatılmıştır.

Daha detaylı bilgi için Turnitin web sayfasındaki (https://guides.turnitin.com/Translated\_Manuals/Türkçe) "Öğrenci Hızlı Başlama Kılavuzu" ve "Öğrenci Ödev Gönderimi" dokümanları incelenmelidir.

### **ÖĞRENCİLERİN TURNITIN SINIFLARINA KAYITLARININ YAPILMASI**

Öğrenciler bölüm staj sayfasındaki Class Id ve Enrollment key'i kullanarak turnitin'e kayıt olur.

#### **STAJ RAPORU METNİNİN TURNITIN'E YÜKLENMESİ**

Staj raporu metninin Turnitin'e yüklenebilmesi için, kayıtlı olunan sınıf altında ödev oluşturulmuştur. Oluşturulan ödevi görebilmek için kayıtlı olunan sınıf tıklanır (Bakınız: Şekil

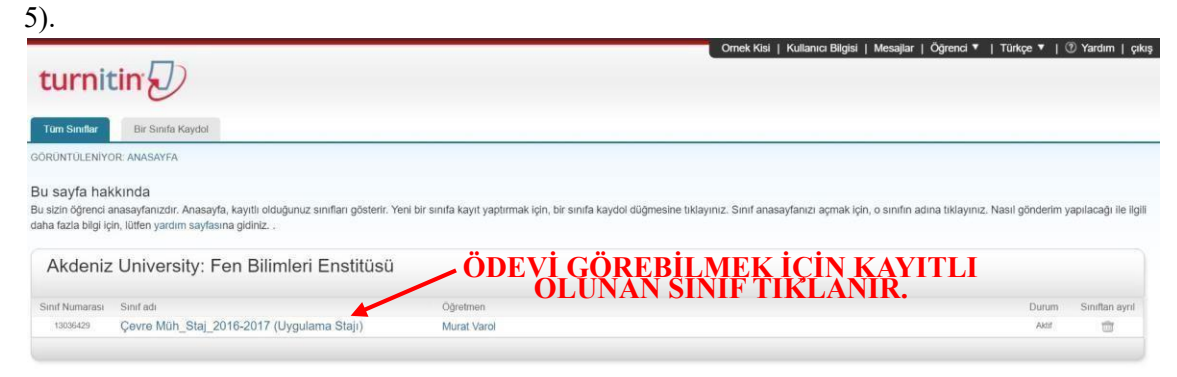

**Şekil 5.** Kayıtlı olunan sınıfların yer aldığı Turnitin ana sayfası örneği

Açılan sayfada staj raporu metninin yüklenebilmesi için oluşturulan ödevle ilgili bilgiler yer alır (Bakınız: Şekil 6). Oluşturulan ödev, "Staj Raporu Metni" olarak adlandırılır. Ödevle ilgili i simgesinin üzerine gelinerek ulaşılır. Sayfada, ödevin detaylı bilgiye, "Bilgi" kolonu altındaki başlangıç, teslim ve postalama tarih ve zamanları da görüntülenmektedir. Başlangıç, staj raporu metninin sisteme yüklenebileceği tarih ve zamanı gösterir (Bu tarih ve zamandan önce sisteme dosya yüklenemez). Teslim, staj raporu metninin sisteme yüklenebileceği son tarih ve zamanı belirtmektedir (Bu tarihten sonra sisteme dosya yüklenemez). Postalama ise staj raporu metni ile ilgili dersin öğretmeni tarafından yapılan geri bildirimlerin görüntülenebileceği tarih ve zamanı gösterir.

Staj raporu metninin sisteme yüklenebilmesi için ödevin sağında bulunan "Gönder" düğmesi tıklanır.

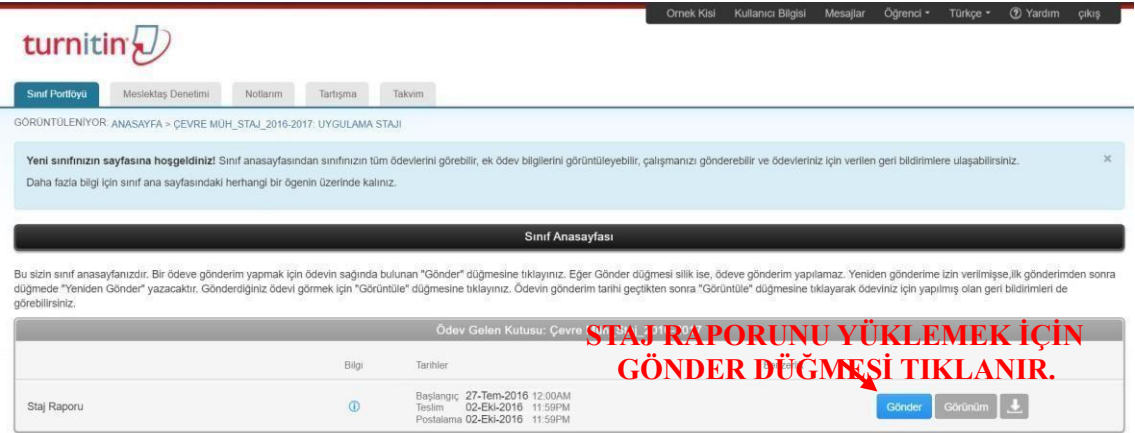

**Şekil 6.** Kayıtlı olunan sınıfın altında oluşturulan ödev sayfası örneği

Açılan sayfada "Adı" ve "Soyadı" kısımları otomatik olarak doldurulmuştur, bu kısımlara öğrenci giriş yapamaz. "Gönderi Başlığı" kısmına staj raporu için bir başlık yazılır. Staj raporu olarak Turnitin'e yüklenecek dosya seçilir ve "Yükle" düğmesine basılır (Bakınız: Şekil 7). Staj raporu metni (Giriş, Stajda Yapılan İşler, Gözlemler ve Tartışma, ve Sonuç bölümleri) ayrı bir word dosyası olarak kaydedilir ve Turnitin'e bu dosya yüklenir. Yüklenecek dosya Microsoft Word dosyası olmalıdır.

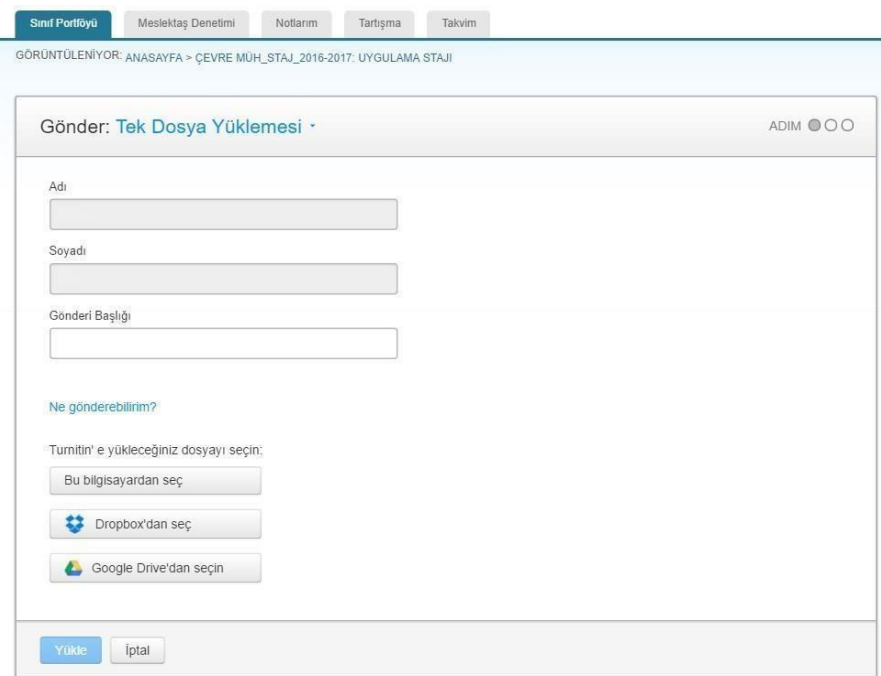

**Şekil 7.** Staj raporu metninin Turnitin'e yüklenmesi, yükleme sayfası örneği (Adım 1) Açılan sayfada, yüklenen dosya incelenir, dosyanın doğruluğundan emin olunduktan sonra "Onayla" düğmesine basılır (Bakınız: Şekil 8).

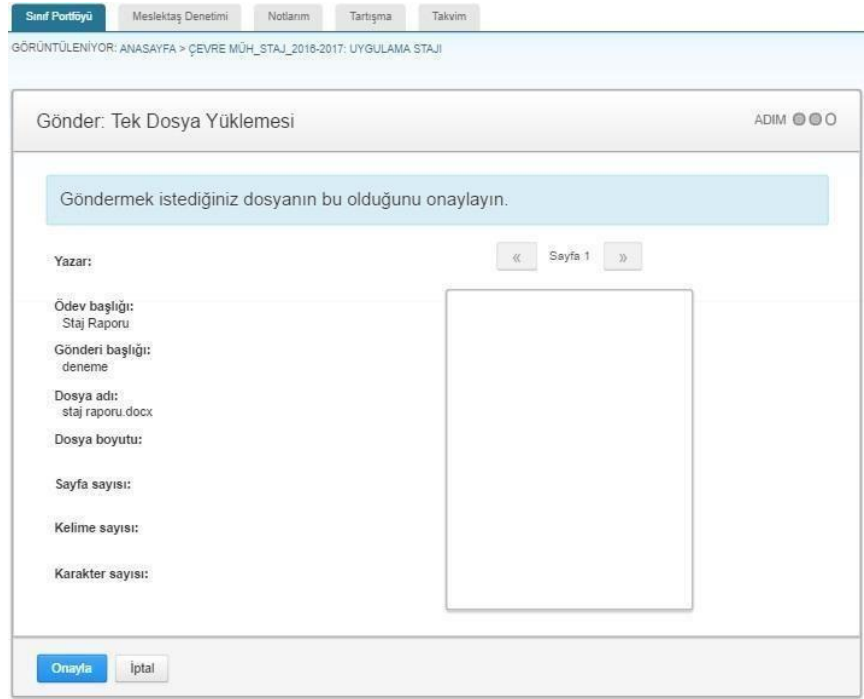

**Şekil 8.** Staj raporunun Turnitin'e yüklenmesi, onay sayfası örneği (Adım 2)

Yüklenen dosyanın onaylanmasının ardından gönderimi ilişkin gönderim tarihi ve numarası olan dijital makbuz ekranda görüntülenir (Bakınız: Şekil 9). "Ödev Listesine Geri Dön" düğmesi tıklanarak Şekil 6'da görülen ödev sayfasına tekrar geri dönülür.

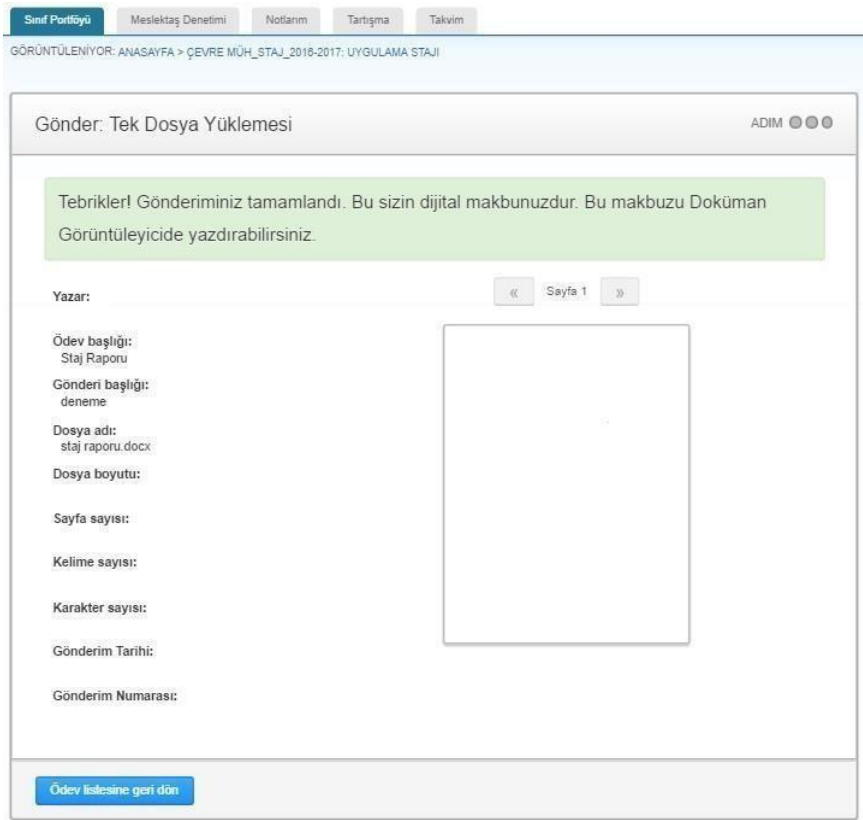

**Şekil 9.** Staj raporunun Turnitin'e yüklenmesi, dijital makbuz örneği (Adım 3)

#### **ORİJİNALLİK RAPORUNUN ALINMASI**

Staj raporu metninin Turnitin'e yüklenmesiyle birlikte ödev sayfasında, Şekil 6'daki ödev sayfasından farklı olarak staj raporu metni için bir benzerlik oranı (orijinallik raporu) belirlenmiştir (Bakınız: Şekil 10).

| Sınıf Portföyü<br>Meslektas Denetimi                                               | Notlarım | Takvim<br>Tartisma                          |                                                                                                    |          |
|------------------------------------------------------------------------------------|----------|---------------------------------------------|----------------------------------------------------------------------------------------------------|----------|
| GÖRÜNTÜLENİYOR: ANASAYFA > ÇEVRE MÜH_STAJ_2016-2017: UYGULAMA STAJI                |          |                                             |                                                                                                    |          |
| ulasabilirsiniz.                                                                   |          |                                             | Yeni sınıfınızın sayfasına hoşgeldiniz! Sınıf anasayfasından sınıfınızın tüm ödevlerini görebilir, ek ödev bilgilerini görüntüleyebilir, çalışmanızı gönderebilir ve ödevleriniz için verilen geri bildirimlere                                                                                                    | $\times$ |
| Daha fazla bilgi için sınıf ana sayfasındaki herhangi bir ögenin üzerinde kalınız. |          |                                             |                                                                                                    |          |
|                                                                                    |          | <b>Sinif Anasayfasi</b>                     |                                                                                                    |          |
|                                                                                    |          |                                             | Bu sizin sınıf anasayfanızdır. Bir ödeve gönderim yapmak için ödevin sağında bulunan "Gönder" düğmesine tıklayınız, Eğer Gönder düğmesi silik ise, ödeve gönderim yapılamaz. Yeniden gönderime izin<br>verilmişse,ilk gönderimden sonra düğmede "Yeniden Gönder" yazacaktır. Gönderdiğiniz ödevi görmek için "Görüntüle" düğmesine tıklayınız. Ödevin gönderim tarihi geçtikten sonra "Görüntüle" düğmesine |          |
| tıklayarak ödeviniz için yapılmış olan geri bildirimleri de görebilirsiniz.        |          |                                             |                                                                                                    |          |
|                                                                                    |          | Ödev Gelen Kutusu: Çevre Müh Staj 2016-2017 |                                                                                                    |          |
|                                                                                    | Bilgi    | Tarihler                                    | Benzerlik                                                                                                    |          |

**Şekil 10.** Orijinallik raporunun (Benzerlik oranının) verildiği ödev sayfası örneği

Benzerlik oranı tıklandığında staj raporu metni için oluşturulan orijinallik raporu görüntülenir (Bakınız: Şekil 11 Turnitin doküman görüntüleyici). Açılan Turnitin doküman görüntüleyici sayfasında, staj raporu metni ile Turnitin'in taradığı kaynaklar arasındaki benzerlikler görülür. Turnitin'e yüklenen staj raporu metni sayfanın sol tarafında görülürken, en yüksek oranda tespit edilen benzerliklere ait kaynaklar ise sayfanın sağ tarafında "Eşleşmeyi Gözden Geçir" penceresinde listelenmiştir (Bakınız: Şekil 11). "Eşleşmeyi Gözden Geçir" penceresinde en yüksek benzerliklerin olduğu kaynaklar görüntülenir. Benzerliğin tespit edildiği tüm kaynakların görüntülenmesi için pencerenin en sağındaki "Tüm Kaynaklar" simgesi tıklanır. Tüm kaynakların görüntülendiği durum Şekil 12'de verilmiştir. "Eşleşmeyi Gözden Geçir" penceresine geri dönmek için simgesi tıklanır. Turnitin doküman görüntüleyici için varsayılan görünüm "Eşleşmeyi Gözden Geçir" görünümüdür. Doküman görüntüleyici her seferinde yeniden açıldığında "Eşleşmeyi Gözden Geçir" penceresi ekranda görünür.

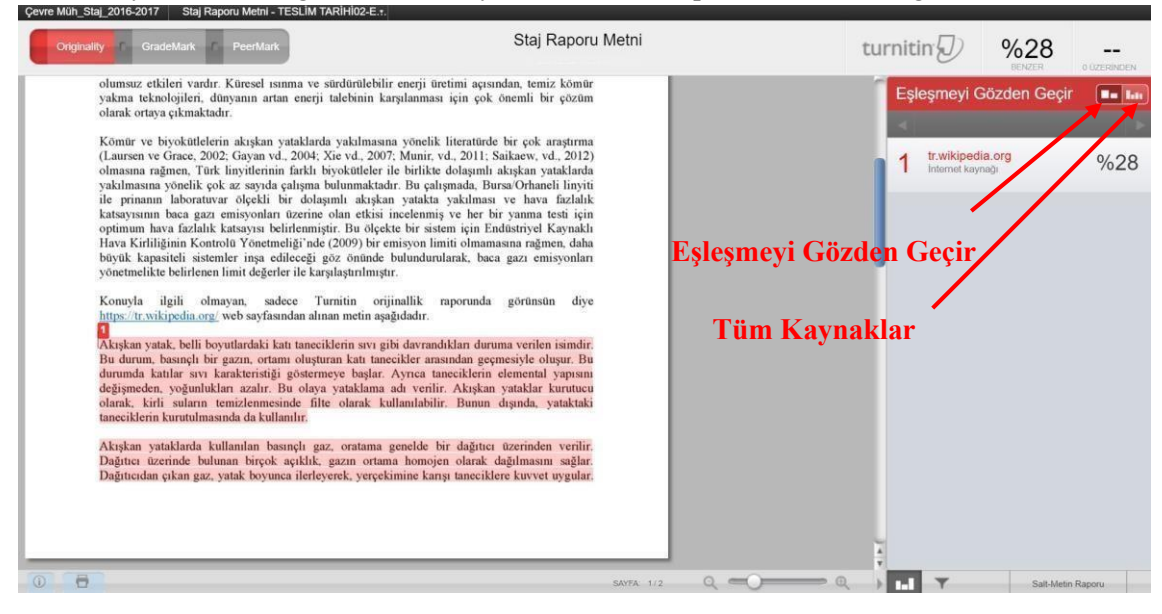

**Şekil 11.** Turnitin doküman görüntüleyici (Eşleşmeyi Gözden Geçir Penceresi) Şekil 11'de verilen örnek metin için %28'lik bir benzerlik belirlenmiştir. En yüksek benzerliğin tespit

edildiği kaynak tr.wikipedia.org internet adresidir. Benzerlik oranı, staj raporu metninde kullanılan toplam kelime sayısının %28'inin bu internet adresinden alındığını ifade etmektedir. Alıntının yapıldığı kaynak 1 numara ile pencerenin sağında görüntülenmektedir. Aynı zamanda, metin içinde de hangi yerin bu kaynaktan alındığı, metnin üzeri kırmız renk ile çizilerek vurgulanmıştır. Alıntı yapılan kaynağın numarası da staj raporu metni üzerinde gösterilmektedir.

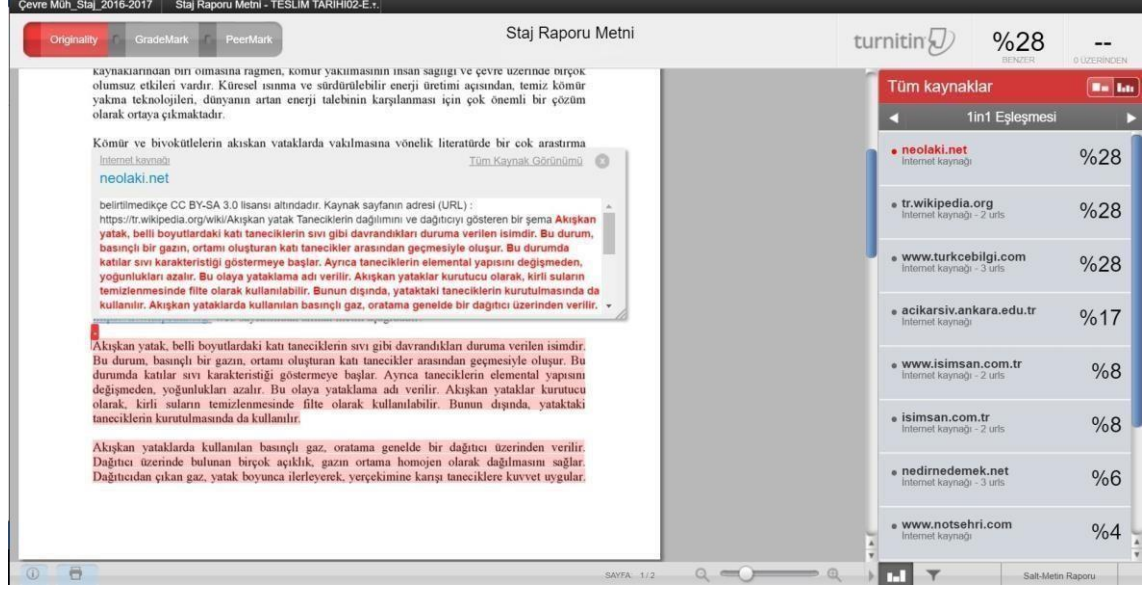

**Şekil 12.** Turnitin doküman görüntüleyici (Tüm Kaynaklar Penceresi)

"Eşleşmeyi Gözden Geçir" penceresinde, alıntı yapılan kaynağın üzerine gelindiğinde sağ yönü işaret eden bir ok belirir (Bakınız: Şekil 13).

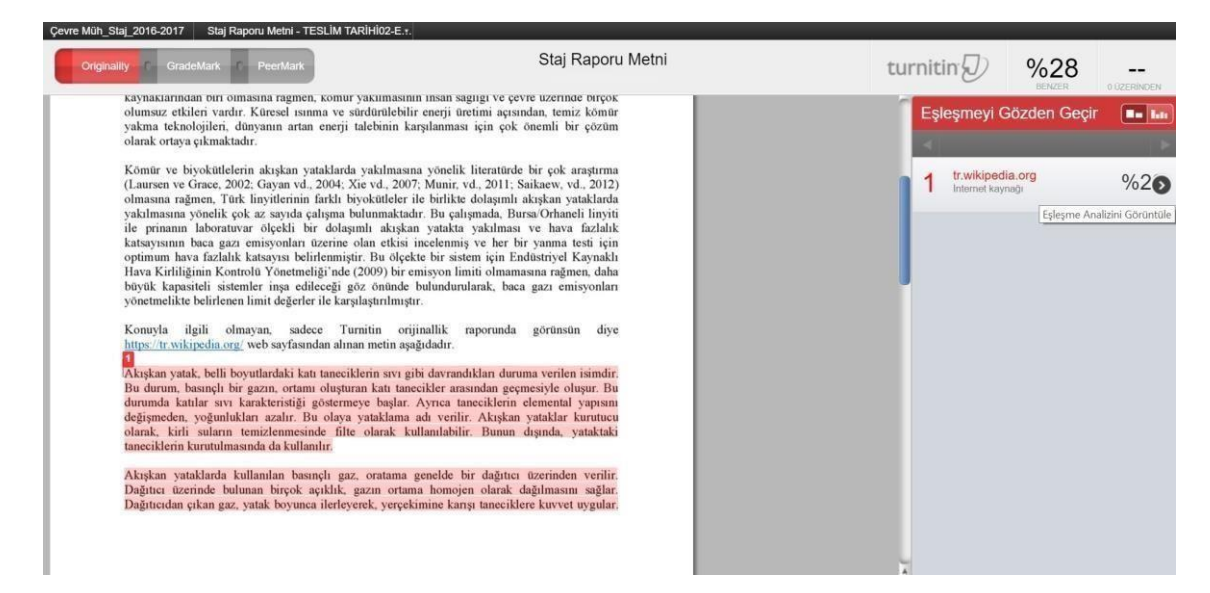

**Şekil 13.** Turnitin doküman görüntüleyici (Eşleşme Analizi Görüntüle)

Ok tıklandığında, "Eşleşme Arızası" penceresi açılır ve staj raporu metni üzerinde alıntı yapılan kaynağın detaylı bilgilerini gösteren ufak bir pencere belirir (Bakınız: Şekil 14). Pencerenin solunda görünen kaynak adresi tıklandığında, alıntı yapılan kaynak yeni bir pencerede görüntülenir. Aynı işlemi "Eşleşme Arızası" penceresinde listelenen diğer kaynaklar için de yapmak mümkündür.

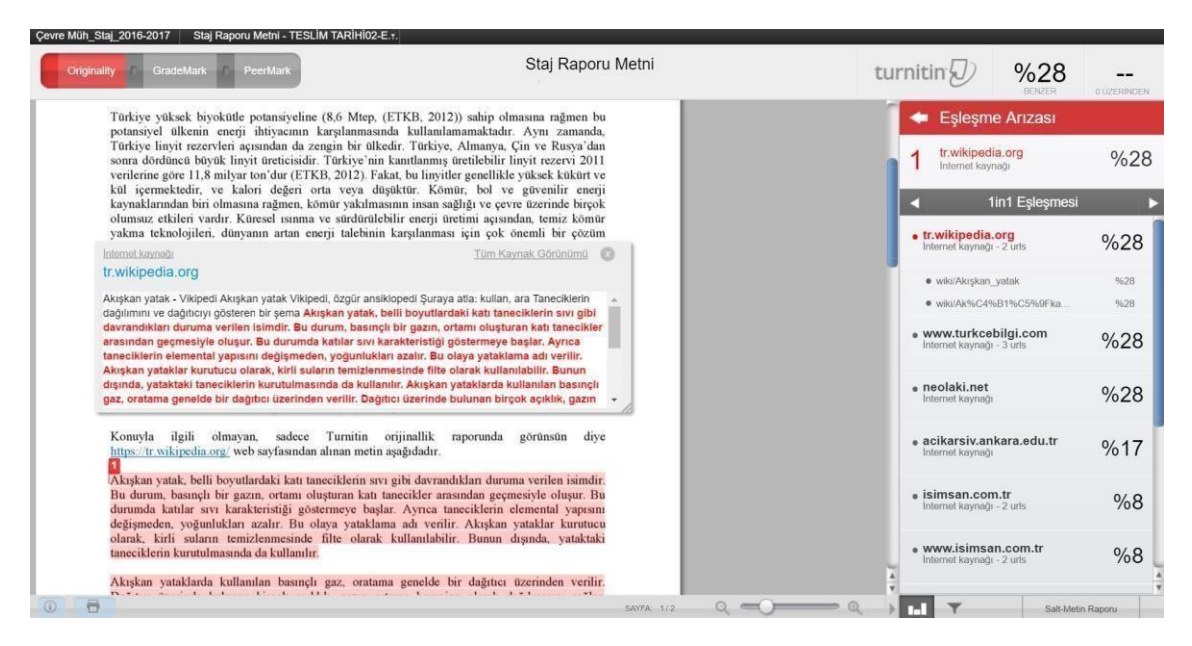

**Şekil 14.** Turnitin doküman görüntüleyici (Eşleşme Arızası Penceresi)

Orijinallik raporu %25'in üzerinde olan staj raporu metinleri değerlendirmeye alınmaz. Bu nedenle, orijinallik raporu %25'in üzerinde olan staj raporu metinleri için tespit edilen benzerliklerin giderilip, staj raporu metninin yeniden Turnitin'e yüklenmesi gerekmektedir.

Benzerliğin giderilmesi için alıntı yapılan bölümün, staj raporunu yazan öğrencinin kendi cümleleri ile yeniden yazılması, doğrudan alıntıların ise -Turnitin'in benzerlik kriterlerine takılmaması için- tırnak içine " " alınması gerekmektedir.

Düzeltmeleri yapılmış, benzerlikleri giderilmiş staj raporu metninin yeniden Turnitin'e yüklenmesi için ödev sayfasındaki "Yeniden Gönder" düğmesi tıklanır (Bakınız: Şekil 10). Staj raporu metninin Turnitin'e yüklenmesi Şekil 7, Şekil 8 ve Şekil 9'daki gibi 3 adımda tamamlanır. Orijinallik raporu %25'in altında olan kadar bu işlemler tekrar edilir.

Yeniden yükleme yapıldığında, orijinallik raporunun hazırlanması 24 saati bulabilir. Bu nedenle, orijinallik raporunun zamanında Bölüm Staj Komisyonuna ulaştırılması için bu sürelerin dikkate alınması oldukça önemlidir.

Orijinallik raporu %25'in altında olan staj raporu metni için orijinallik raporu alınır. Orijinallik raporu almak için Turnitin doküman görüntüleyici sayfasının sol alt bölümünde bulunan simgesi tıklanır, açılan listeden "Yazdırmak için mevcut görünümün PDF dosyasını" indir seçeneği seçilir (Bakınız: Şekil 15). Orijinallik raporu bilgisayara indirilir ve raporun bir çıktısı alınır. Turnitin orijinallik raporu çıktısı, staj raporu, Staj Yerinin Değerlendirilmesi Anketi çıktısı ve varsa kendisine teslim edilmiş olan, kapalı zarftaki İş Yeri Değerlendirme Formu ile birlikte Bölüm Staj Komisyonuna yarıyılın ilk gününü izleyen 30 (otuz) gün içerisinde imza karşılığı teslim edilir.

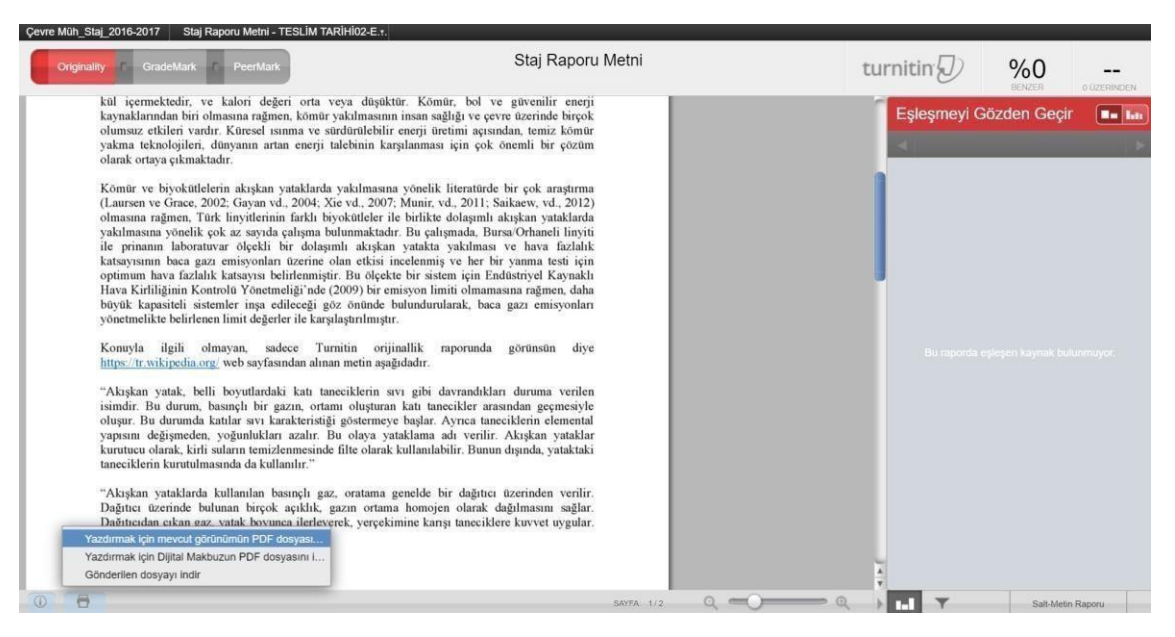

**Şekil 15.** Turnitin orijinallik raporu çıktısının alınması